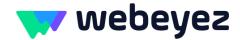

## Magento 1.X installation guide

Implementing the Webeyez extension from Magento is super easy. Please follow the steps below:

1. Open the Webeyez extension settings by clicking on System -> Configuration

| System               |
|----------------------|
| My Account           |
| Notifications        |
| Tools                |
| Web Services         |
| Design               |
| Import/Export        |
| Manage Currency      |
| Transactional Emails |
| Custom Variables     |
| Permissions          |
| Magento Connect      |
| Cache Management     |
| Index Management     |
| Manage Stores        |
| Order Statuses       |
| Configuration        |

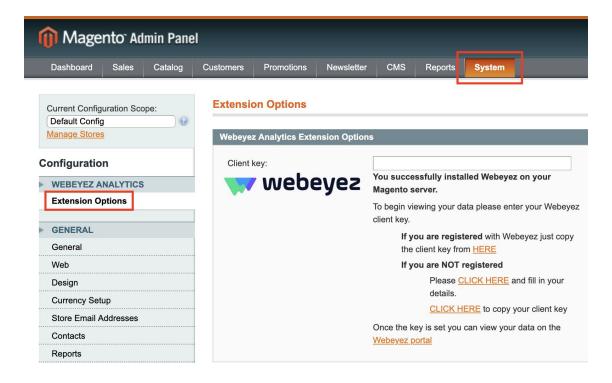

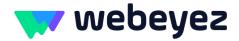

- 2. Copy client key to enable the plugin Where can I find the key?
  - **Registered customer** Click <u>HERE</u> to copy the client key.
  - **New to Webeyez** Register to Webeyez by clicking <u>HERE</u>. After registration <u>COPY</u> your client key.
- 3. Save the client key by clicking "Save Config"